## **Imperial College<br>London**

## INTERNAL USER GUIDE

A Guide to Altum"s Electronic Grant Management and Submission System (proposalCENTRAL)

A Quick Guide for Applicants applying for funding using the proposalCENTRAL *Altum proposalCENTRAL homepage:* <https://proposalcentral.altum.com/>

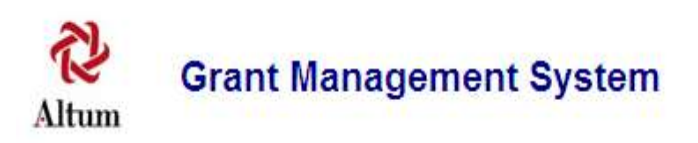

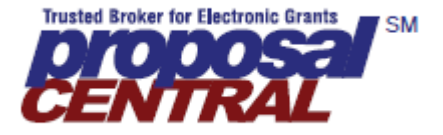

## **Contents**

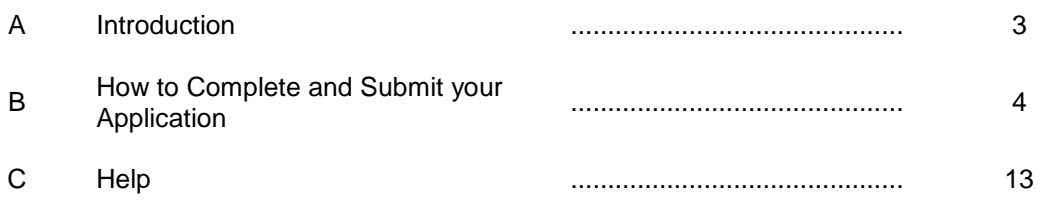

**NOTE:** Applicants must allow a minimum of 5 working days for Research Services to check and authorise the application before the submission deadline.

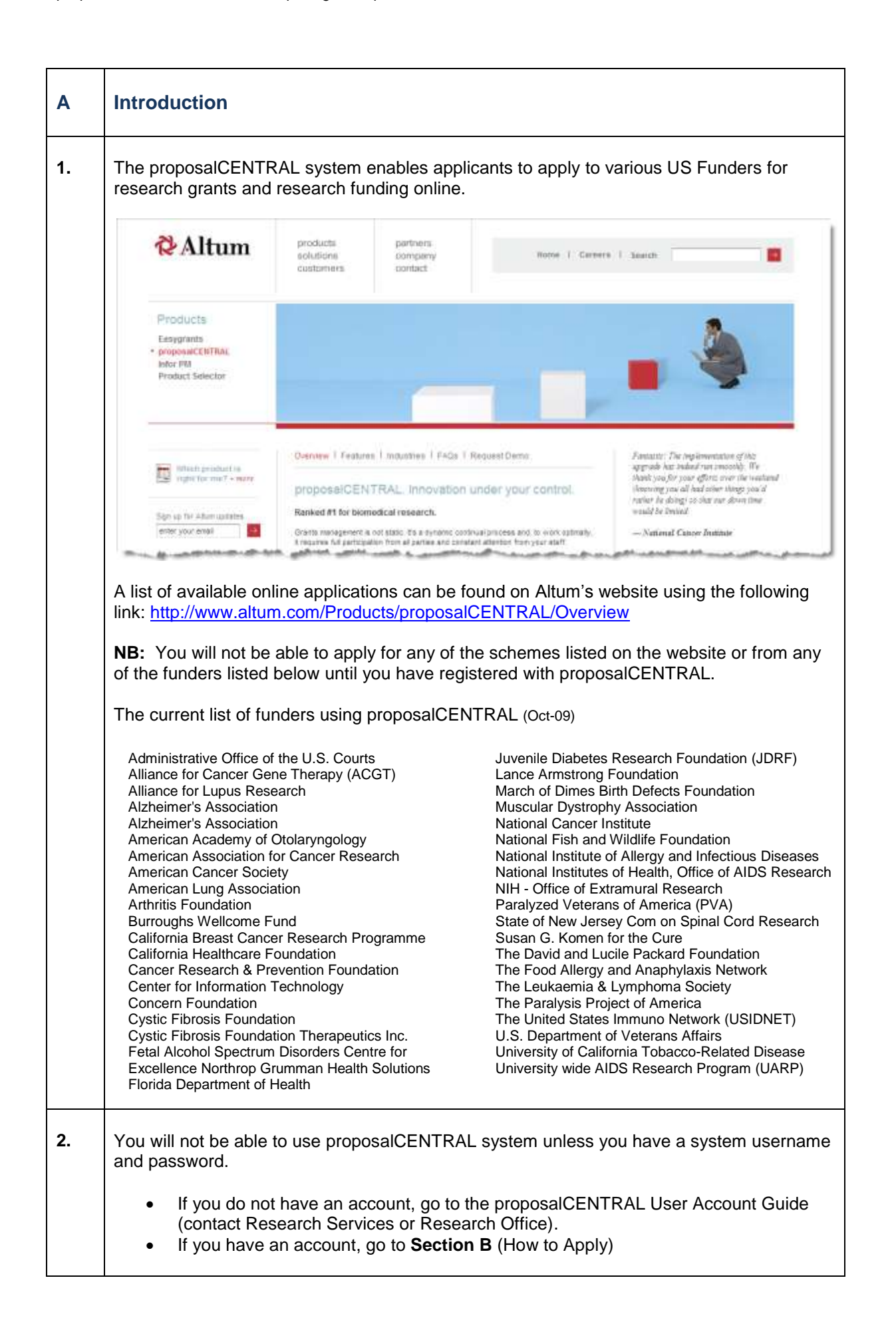

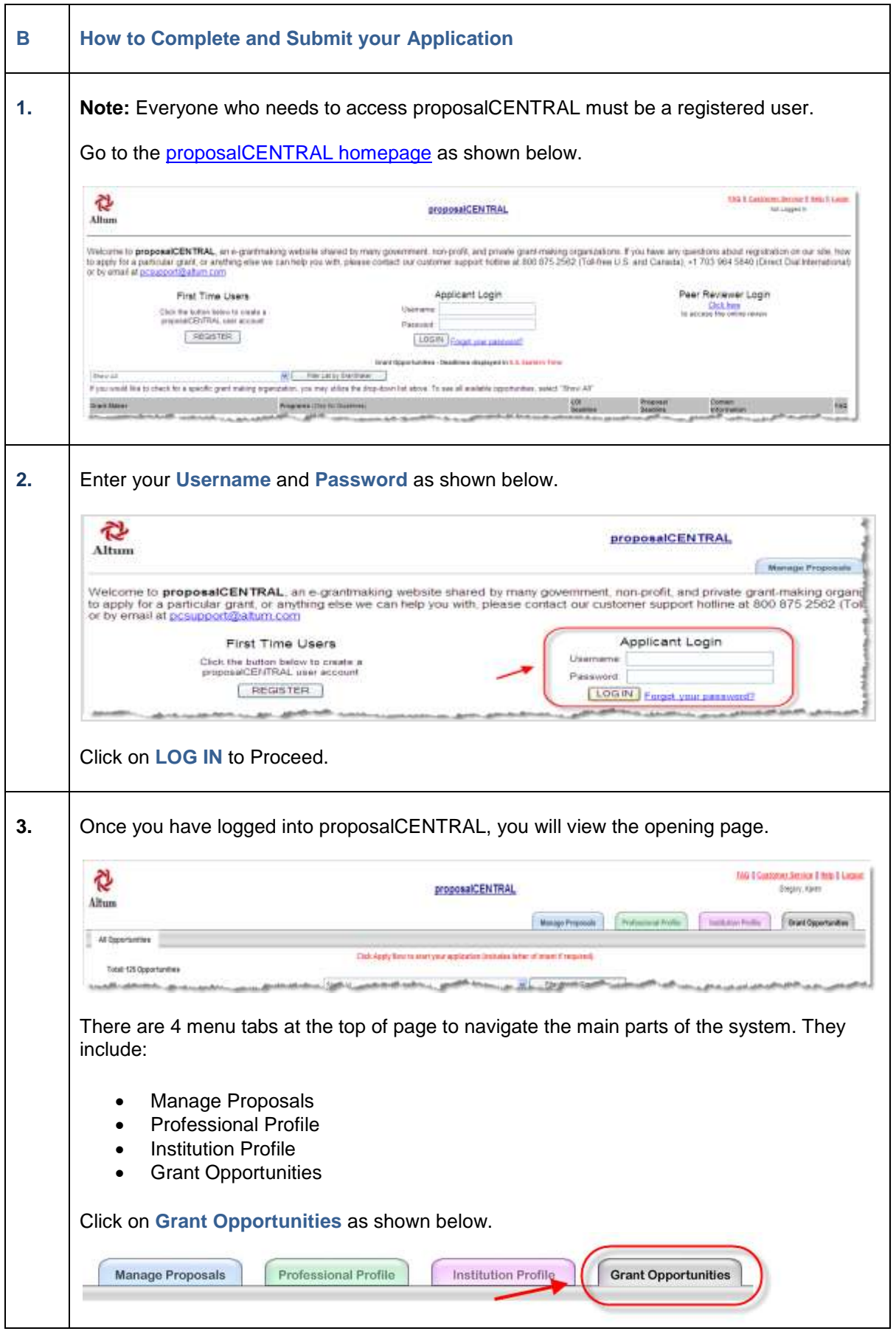

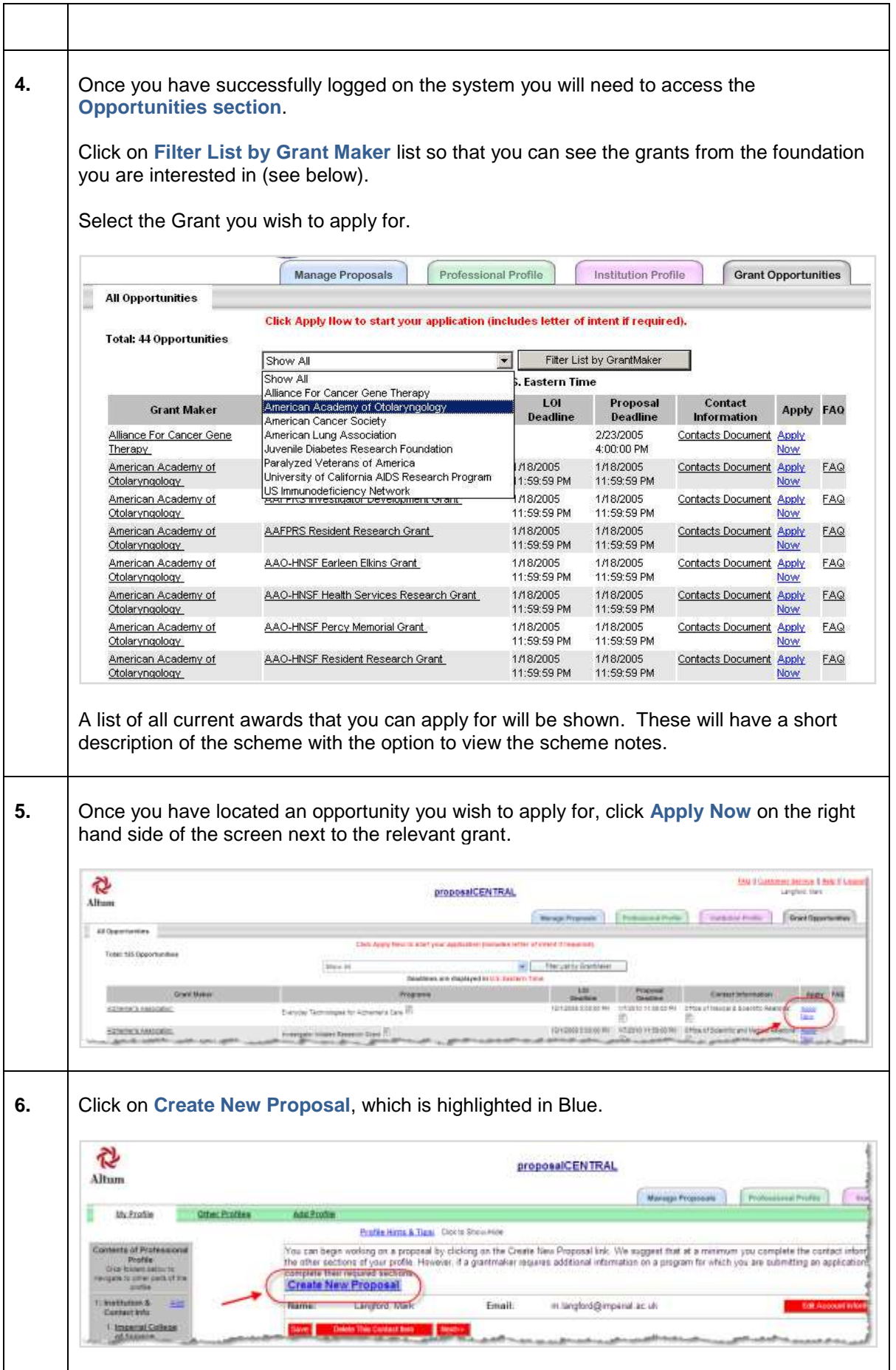

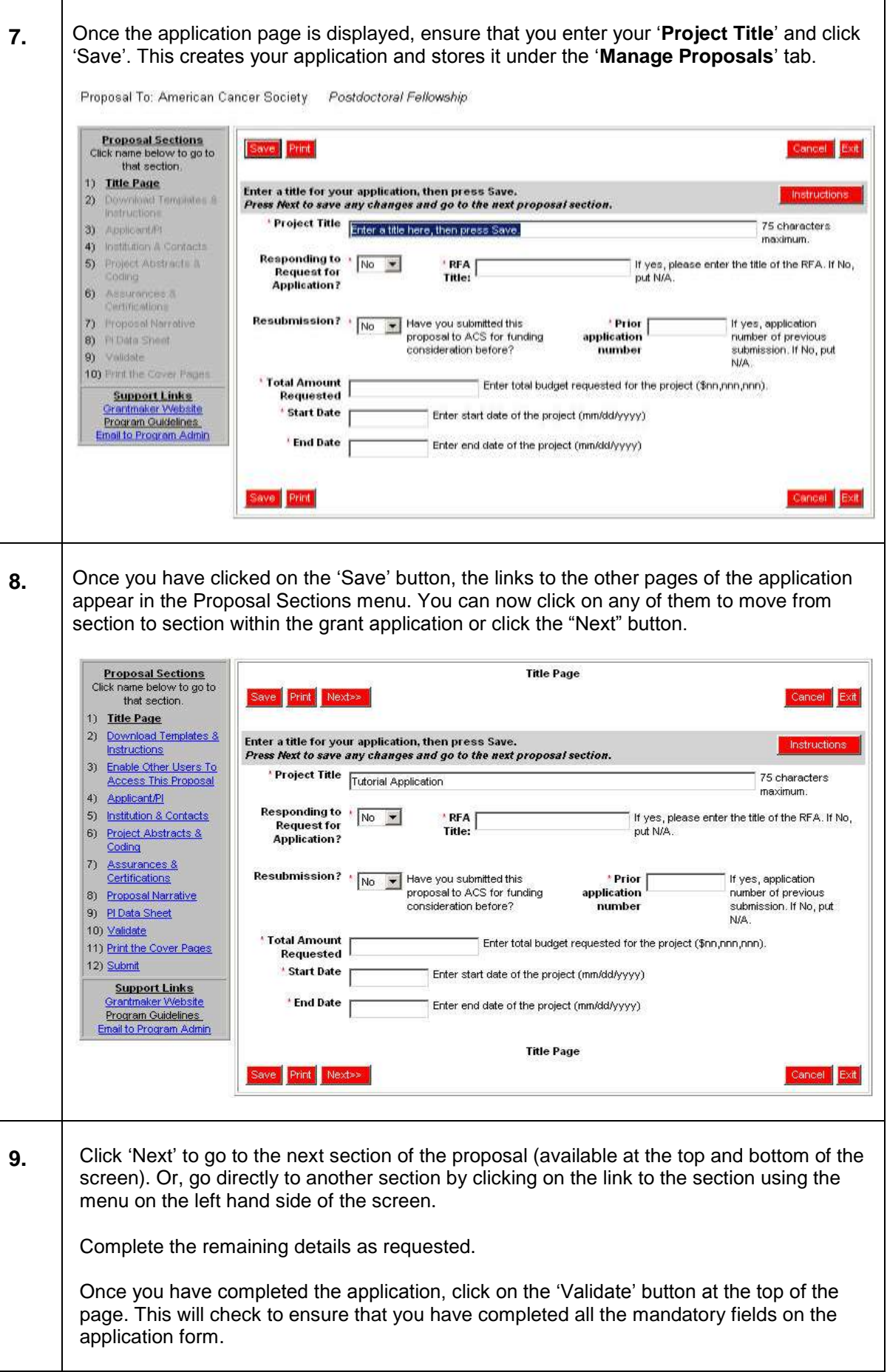

Clicking another section will take you there immediately, but it **does NOT save** the data you entered on the current page. Be sure to SAVE first. NB: clicking on next **saves** the data you entered on the current page, then go to the next section of the application. **Proposal Sections Applicant/PI** Click name below to go to Save Print <<Previous Next>> Cancel Exit that section 11 Title Page 2) Download Templates & Person who initially creates the LOI or proposal is pre-loaded as the PI. Contact information Instructions Instructions from Pl's profile shown below. To update profile, click Edit Profile. To change Pl, select from 3) Enable Other Users To list and click button to confirm selection. **Access This Proposal** Principal Smith, John - Research and Management Systems, Inc.  $\blacksquare$ 4) Applicant/PI Investigator 5) Institution & Contacts Click this button to Confirm PI Selection 6) Project Abstracts & Edit Professional Profile 7) Assurances & Certifications PI Hame: Prefix Mr. \* First John Middle M \* Last Smith Suffix 8) Proposal Narrative 9) PI Data Sheet \* Degree(s) MOUS 10) Validate \* Position/Title Director 11) Print the Cover Pages Institution Research and Management Systems, Inc. 12) Submit **Division Customer Service** \* Department Customer Service **Support Links** Address: <u>rantmaker We</u> \* 20410 Century Blvde **Program Guidelines** Street nail to Program Admin \* City Germantown State/Province MD \* Zip/Postal 20874 Code **10.** You can "Save" your application at any time. Later, when you log back in, you can find and edit your application from the "Manage Proposals" tab. Just click on the "Edit" link to open the application that you saved. **Customer Service | Help | Logout** proposalCENTRAL Smith, John  $\mathbf{v}$ **Manage Proposals** Professional Profile **Institution Profile** Grant Opportunities **Archived All Proposals** In Progress **Submitted** Awarded Delete Edit Title **Example Strand Maker** Investigator Status Due Date Program and the control of the state of the state of the state of the state of the state of the state of the state of the state of the state of the state of the state of the state of the state of the state of the state of View Title Pages American Cancer Research Scholar Grant in Health Services and Health Policy Mongan, 10/15/2003  $\mathsf{In}$ Society Outcomes Research Karen Progress Del Edit Tutorial American Cancer Research Scholar Grant in Basic, Pre-Clinical, Clinical, and Smith, John ln. 10/15/2003 Application Society Epidemiology Research Progress All fields with a red asterisk are mandatory. Instructions specific to each section of the application are available on most pages.Proposal Sections<br>Click name below to go to<br>that section. **Title Page** ave Print Next»» ancel Exit 1) Title Page 2) Download Templates & Enter a title for your application, then press Save.<br>*Press Next to save any changes and go to the next proposal section.* 3) Enable Other Users To Project Title<br>Tutorial Application 75 characters<br>maximum: 4) Applicant/PI<br>5) Institution & Contacts Responding to  $\sqrt{\frac{1}{100} + \frac{1}{100}}$ <br>Application ? f<br>If yes, please enter the title of the RFA. If No,<br>put N/A. RFA<sub>[</sub> **Exhibition & Contacts**<br>Project Abstracts &<br>Coding  $6)$ 7) Assurances &<br>Certifications<br>8) <u>Proposal Narrative</u> **Resubmission?**  $\cdot$   $\begin{array}{|l|l|}\n\hline\n\text{No} & \text{iv}\n\end{array}$  Have you submitted this<br>proposal to ACS for funding<br>consideration before? Merior Maria<br>The Prior<br>Thumber If yes, application<br>number of previous<br>submission. If No, put<br>N/A. 9) PLData Sheet 10) Validate Total Amount<br>Requested  $\overline{\phantom{x}}$  Enter total budget requested for the project (\$nn,nnn,nnn). 11) Print the Cover Pages Start Date 12) Submit Enter start date of the project (mm/dd/yyyy) **Support Links**<br>Prantmaker Website  $+$  End Date Enter end date of the project (mm/dd/yyyy) **Program Guidelines**<br> **Program Guidelines** Ŧ **Title Page** Save Print Next»

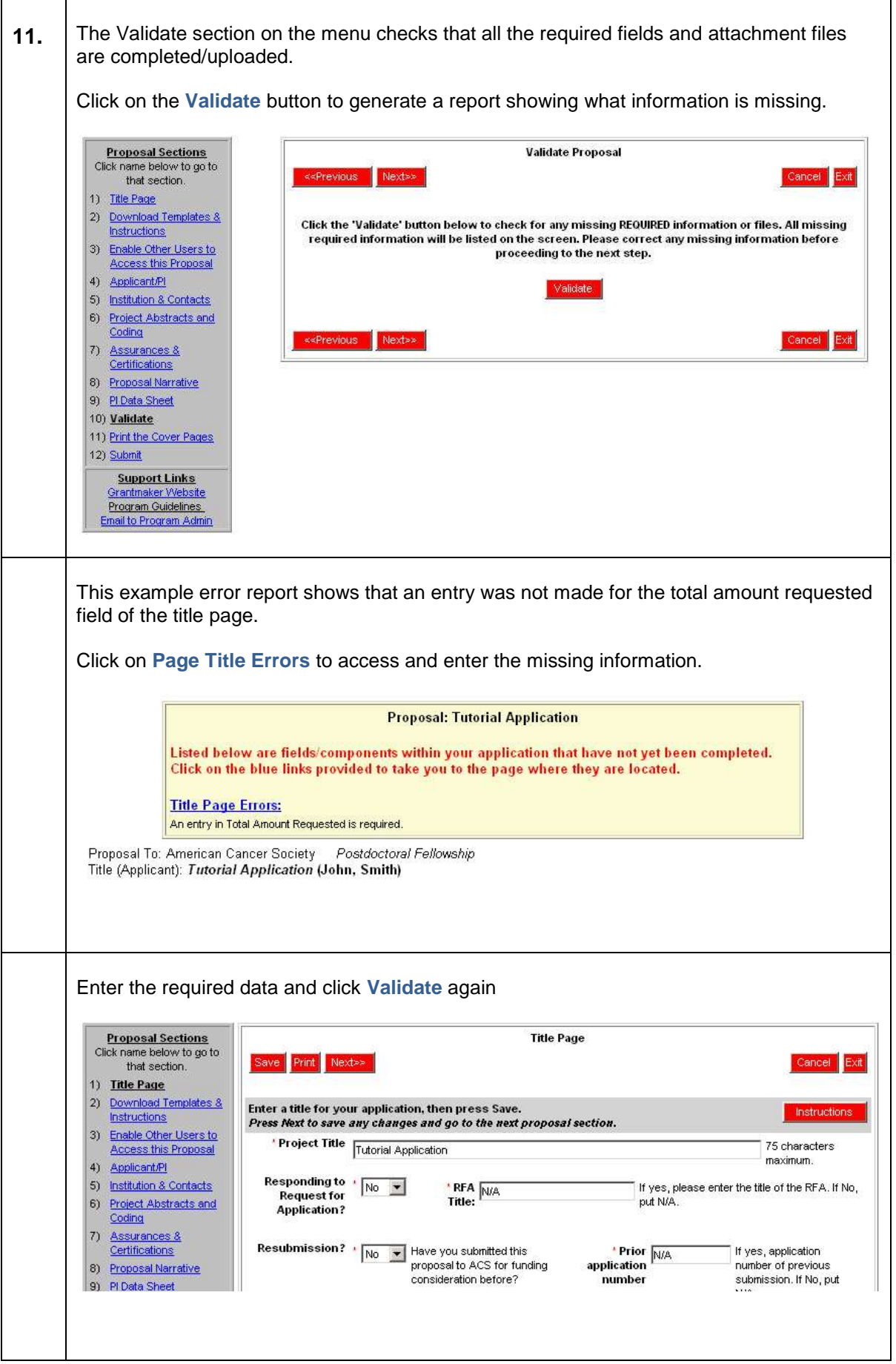

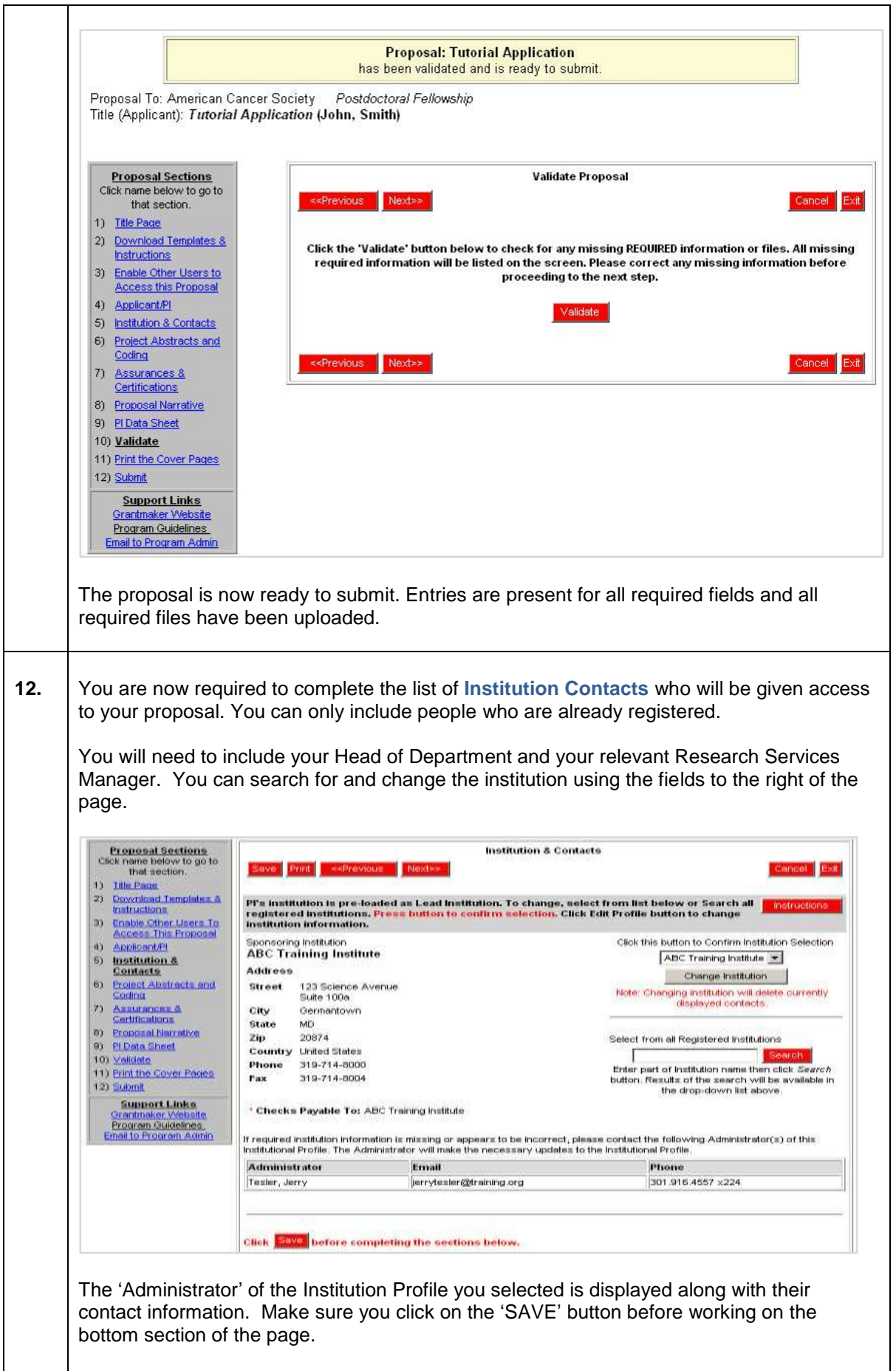

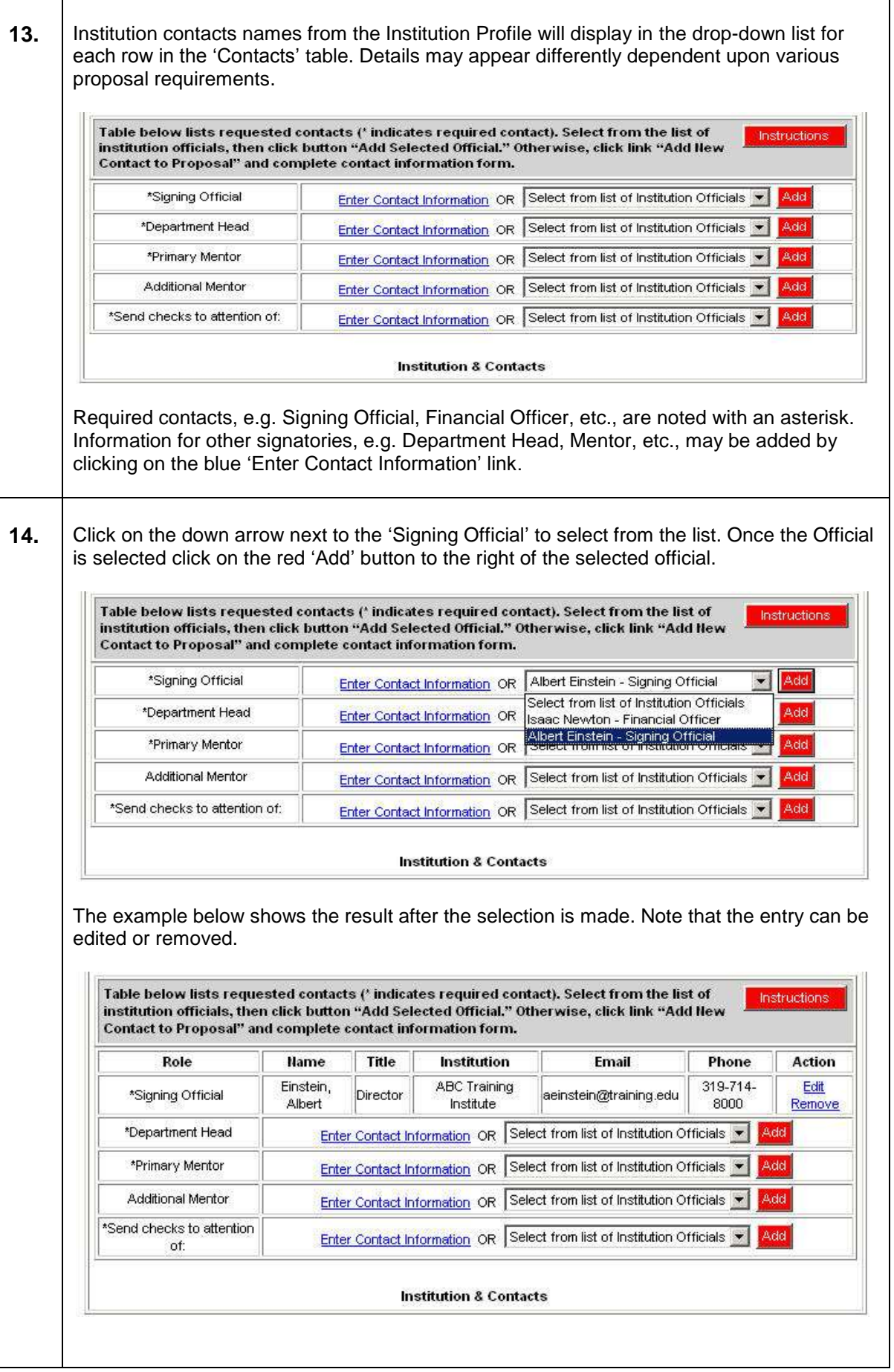

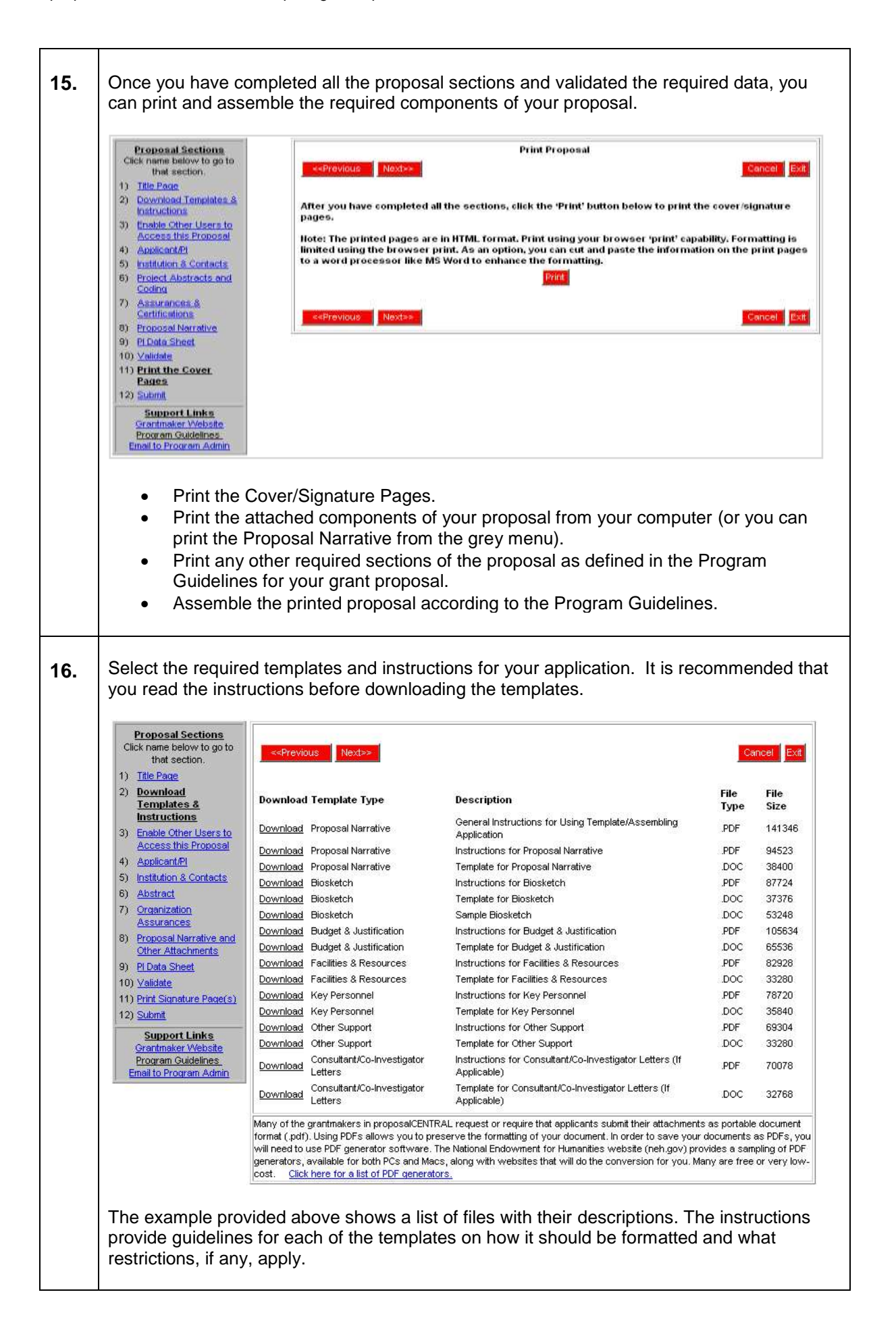

- **17.** Once you are have printed your proposal and have it signed by the appropriate persons, you will be ready to submit your application. Click on **Submit**. **Submit Proposal Proposal Sections** Click name below to go to<br>that section. <<Previous Cancel Exit 1) Title Page 2) Download Templates & To submit your proposal, please click the 'Submit' button below. You will be unable to submit if you **Instructions** have not provided all the required information. Any missing information will be listed on the screen. If have not provided all the required information. Any missing information will be listed on the screen. If 3) Enable Other Users to your submission is successful, you will receive a confirmation message on the screen and a<br>confirmation email will be sent to the applicant. Access this Proposal 4) Applicant/PI 5) Institution & Contacts Submit 6) Project Abstracts and Coding 7) <u>Assurances &</u><br>Certifications ancel Exit 8) Proposal Narrative 9) PI Data Sheet 10) Validate 11) Print the Cover Pages 12) Submit Support Links<br>Grantmaker Website Program Guidelines Email to Program Admin **18.** Once you have submitted you proposal a confirmation message will appear. **Proposal Sections** Click name below to go to<br>that section. 1) Title Page 2) Applicant/PI 3) Institution & Contacts 4) Project Abstracts and Coding Note: Your Proposal has been submitted. You will receive a confirmation e-mail shortly. Your Proposal has been moved to the Submitted tab under Manage Proposals 5) Assurances & Certifications 6) Proposal Narrative Click here to close this window. 7) Pl Data Sheet 8) Print the Cover Pages Support Links<br>Grantmaker Website Program Guidelines Email to Program Admin **19.** As stated before, the proposalCENTRAL menus have different sub menus. The default tab is **Manage Proposals**. The default sub menu is **In Progress**. Once your proposal has been submitted it will move to the **Submitted** sub menu. **Manage Proposals** Professional Profile Institution Profile **Grant Opportunities All Proposals** In Progress Submitted **Archived** Awarded **All Proposals** – Lists all proposals from all menus. **In Progress** – Lists only proposals that are being worked on and have not been submitted. **Submitted** – Lists proposals that have been submitted and their critiques. **Awarded** – Lists the results of submitted proposals.
	- **Archived** Lists proposals that have been archived for storage.

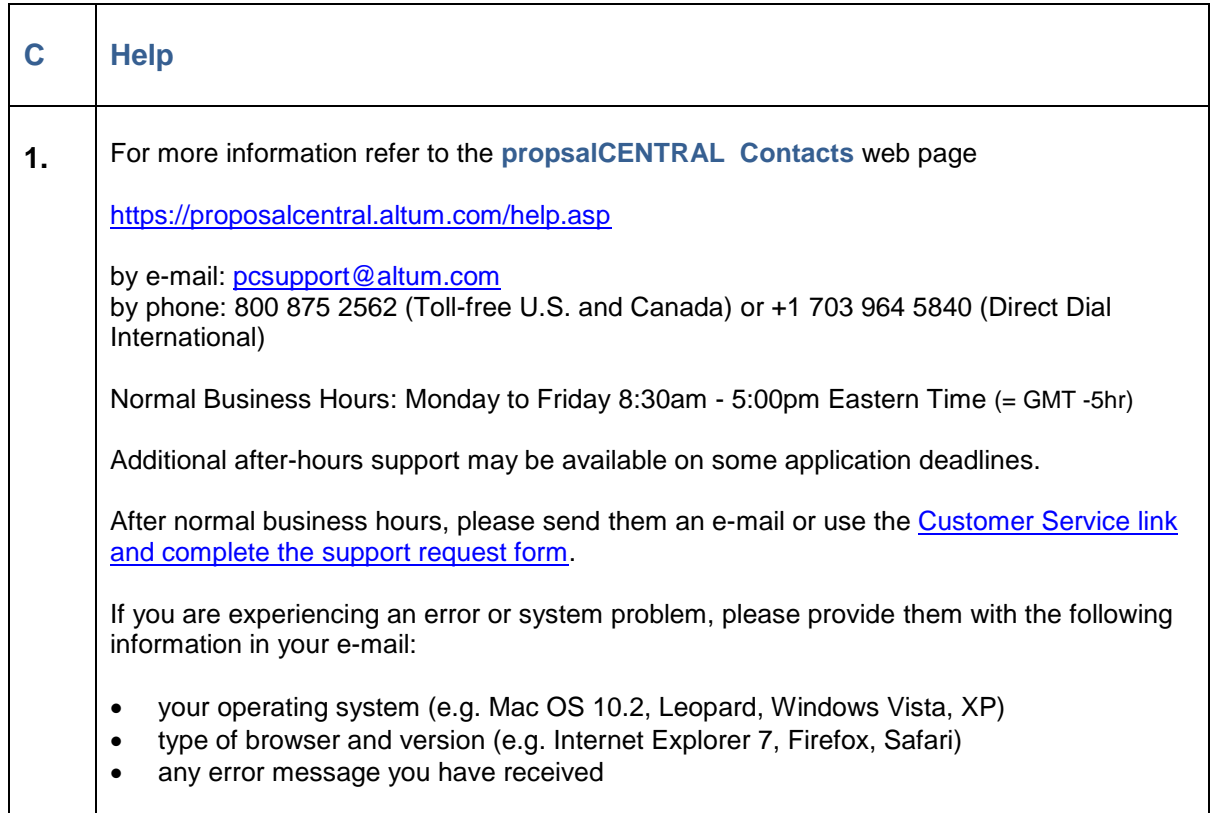